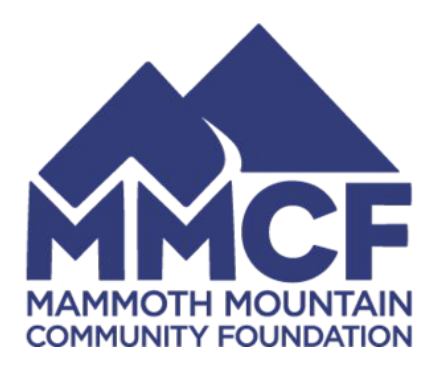

## SCHOLARSHIPS/AWARDS/GRANTS

### APPLICATION PLATFORM TUTORIAL

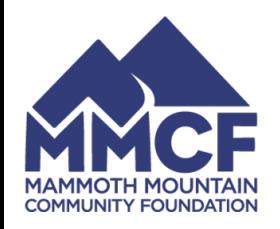

# CREATING AN ACCOUNT

The first thing you will need to do within the Smarter Select application platform is to create an account.

Please be sure to use an email address that you check regularly - that is the email we will use to communicate with you about your application.

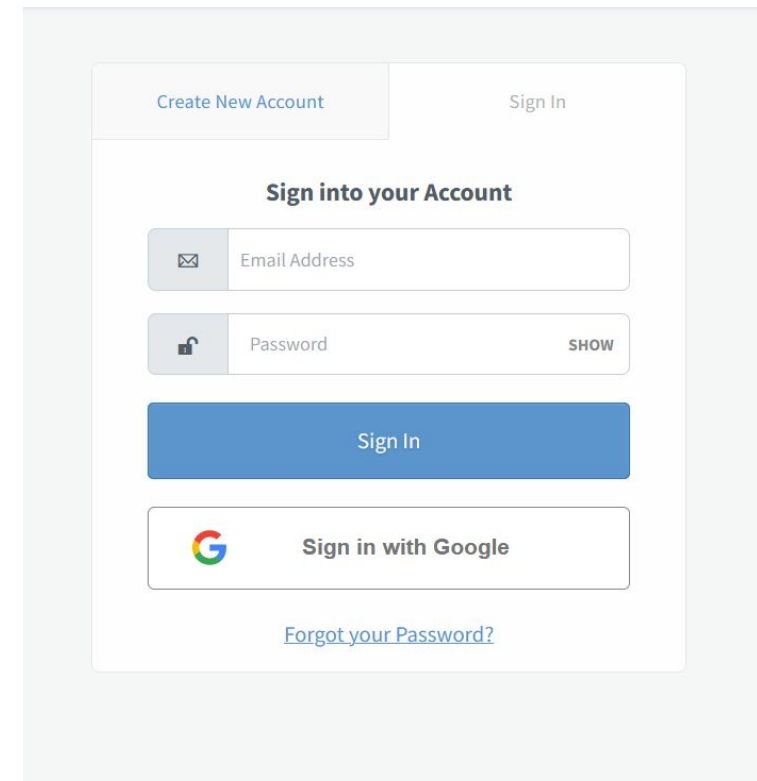

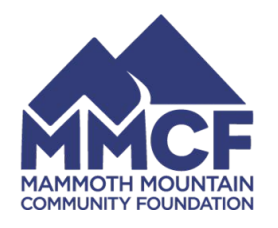

## NAVIGATION

### **Smarter**Select

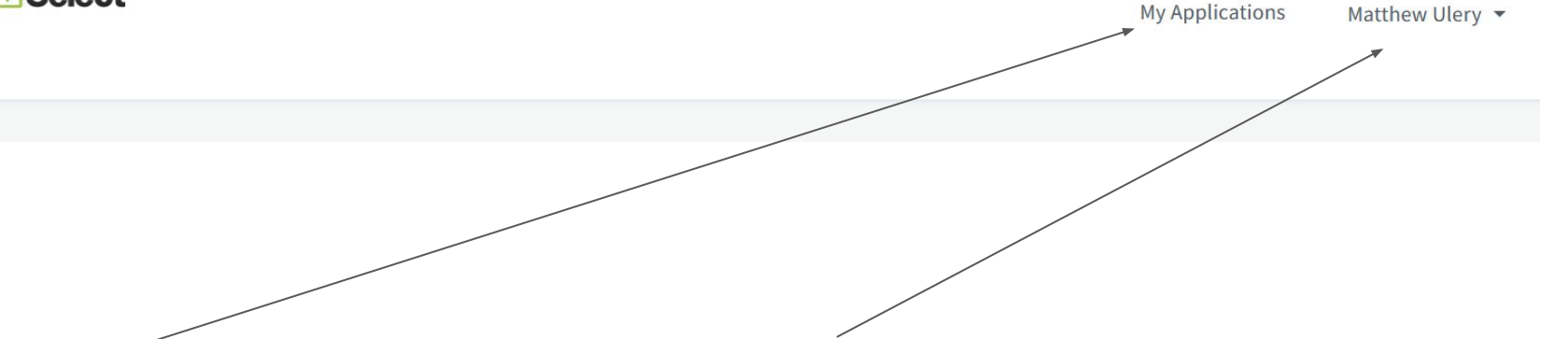

### **MY APPLICATIONS**

This is where all of your active applications live.

*(see next page for detailed view and tips)*

### **YOUR PROFILE**

This is where you can access your "profile" to edit your information and preferred email address

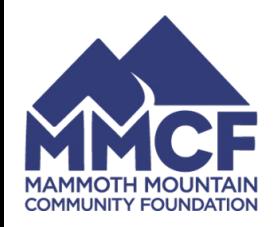

## MY APPLICATIONS

This houses all of your applications with MMCF

From here you can re-open and edit any application that has not reached its deadline.

This also gives you a clear breakdown of deadlines for each open application and your application's status.

#### **My Applications**

You have 11 total applications.

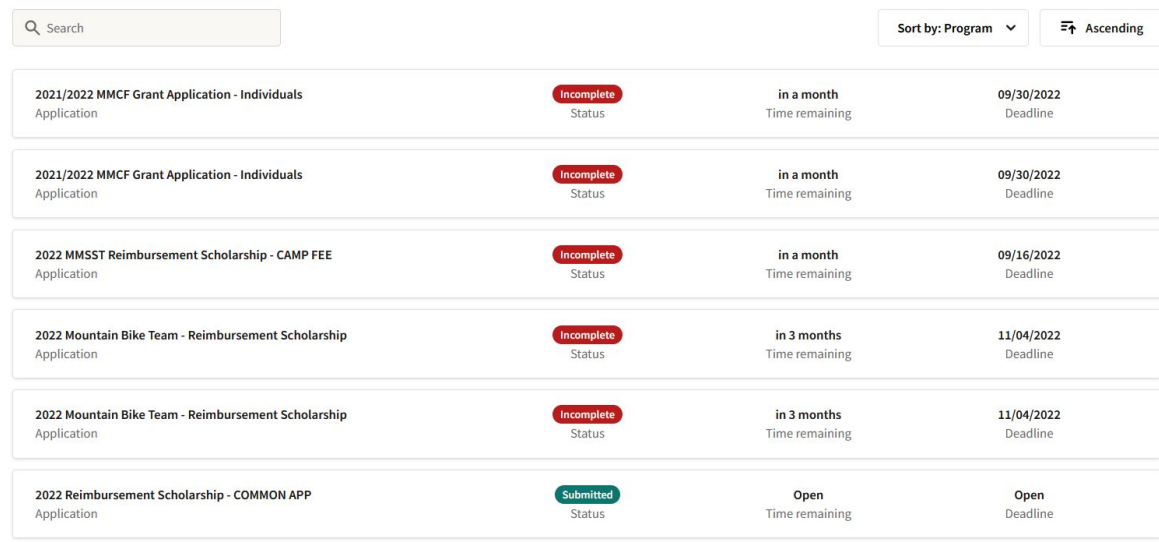

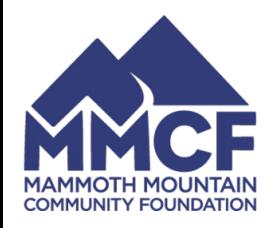

# APPLICATION TIPS

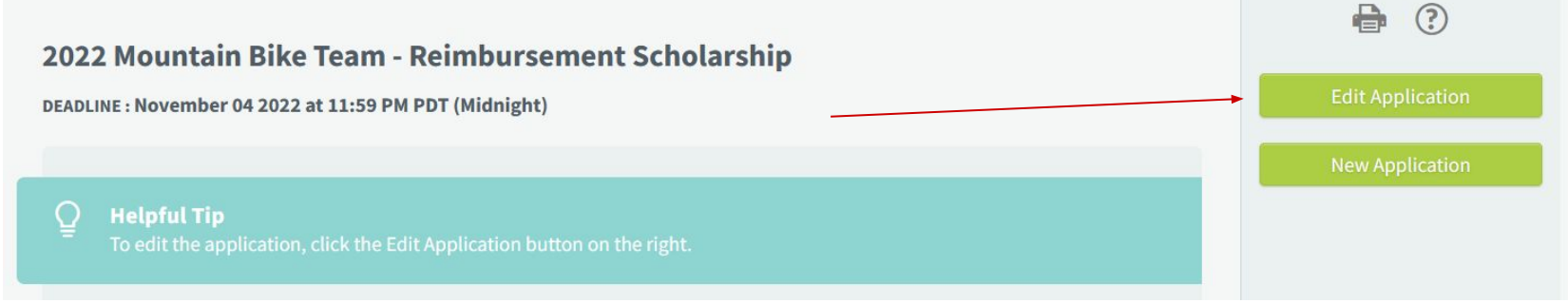

When you open an application from your "My Applications" page it will open in a new window/tab.

Make sure to click the "Edit Application" button to open that existing application for editing again.

This is a great way to continue working on an application and save your progress.

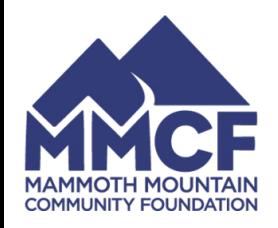

# APPLICATION TIPS

The first page of every application includes "Application Tips" and "Application FAQ" sections.

We recommend reading through those items, they are based on real questions that community members have asked.

Additionally, you can always access those FAQ pieces by clicking on the ? in the upper right corner of every application.

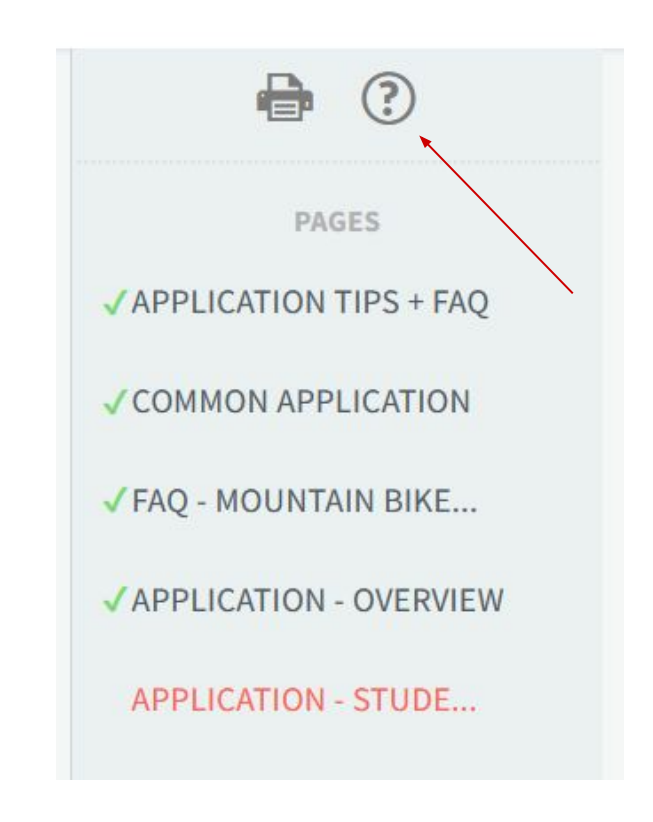

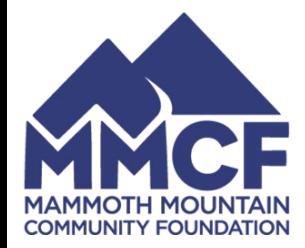

## CONTACT US

### SCHOLARSHIPS AND AWARDS:

### [AWARDS@MAMMOTHFOUNDATION.ORG](mailto:AWARDS@MAMMOTHFOUNDATION.ORG)

### GRANTS:

[GRANTS@MAMMOTHFOUNDATION.ORG](mailto:GRANTS@MAMMOTHFOUNDATION.ORG)